# AHAインストラクターナンバー取得方法

BLSインストラクターコースが修了した皆様へ。インストラクターナンバーを取得して 下さい。そのために、AHA Instructor Network に登録して下さい。

・AHA Instructor Network 登録のメリット AHAから世界共通のあなただけのインストラクターナンバーが発行されます。 あなたのインストラクター就任の事実がAHAに伝わります。 AHAの教育カリキュラムについての最新情報が提供されます。 AHAのサイエンスアップデートが行われます。

AHA Instructor Networkへの登録手順

1.以下のアドレスにアクセスします。

http://ahainstructornetwork.americanheart.org/

すると、以下のような画面が現れます。

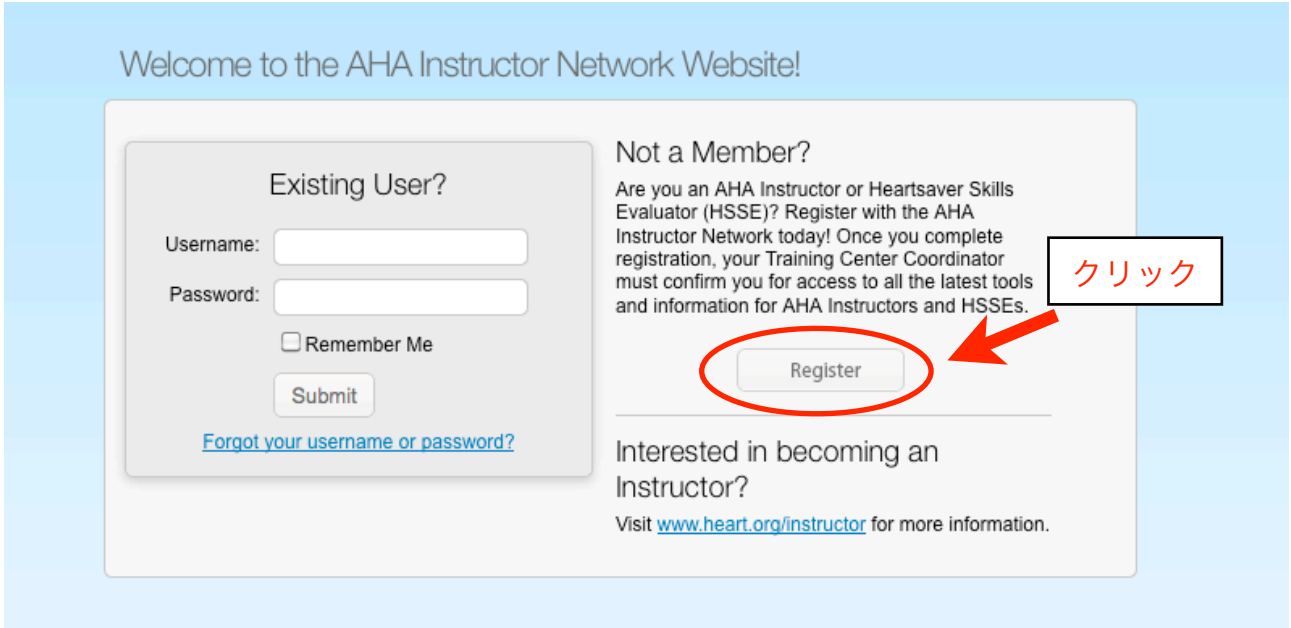

図を参考に、クリックして次に進んで下さい。

注意:あなたのパソコンのセキュリティの設定によっては、「本当にこの画面を開いて良 いですか?」とか「このページは認証されていません」などのメッセージが出る場合があ ります。この場合は、「はい」あるいは「実行」などのボタンを押して次に進んで下さ い。

2.この画面が出てきます。空白の部分に例のように書き込んで下さい。半角英数字で。

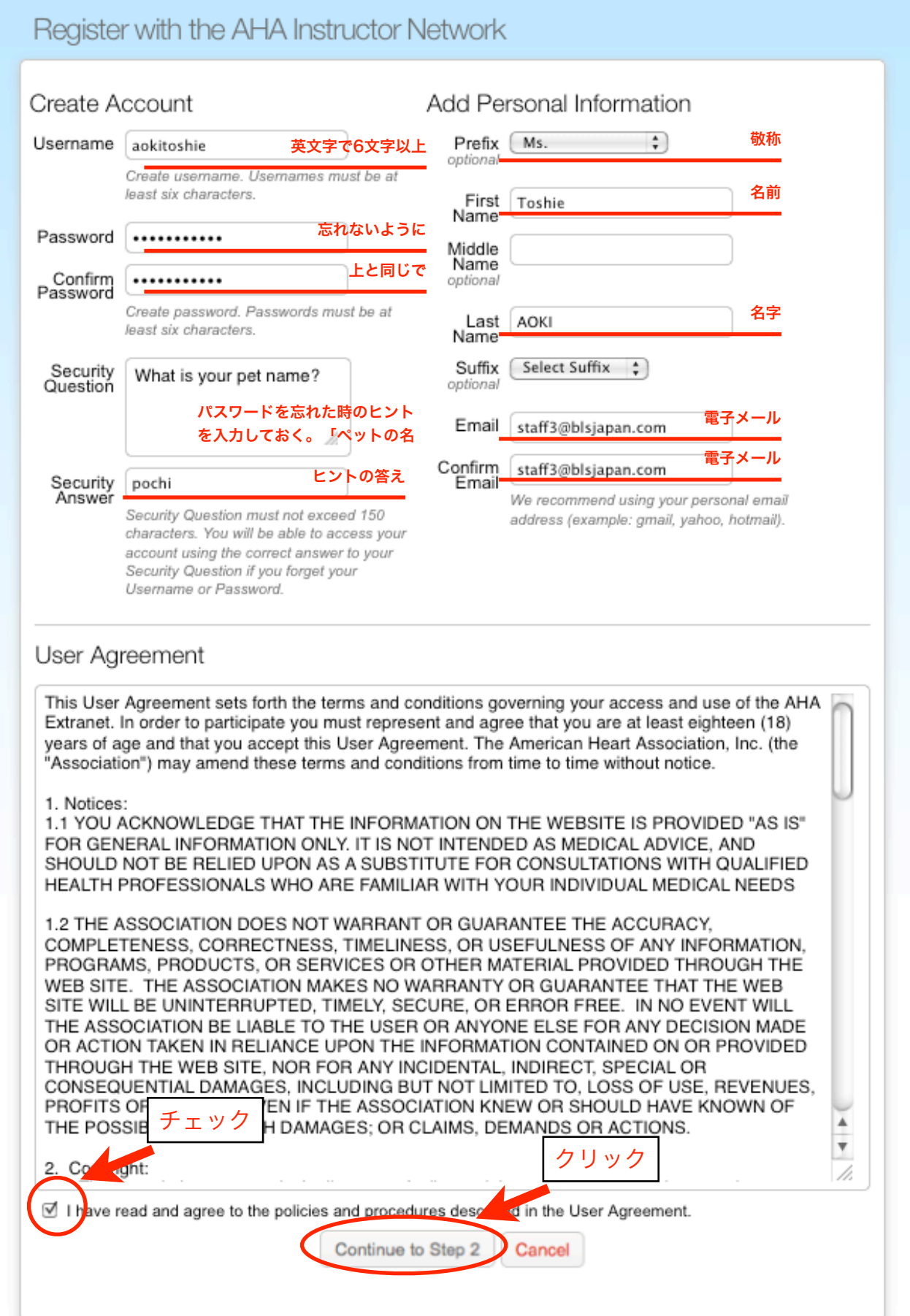

3.以下の画面が出てきます。例に合わせて自分のトレーニングセンターを検索して下さ い。 バージョンによってはこの画面は出てこない場合があります。その場合は、次の画面 を参照して下さい。

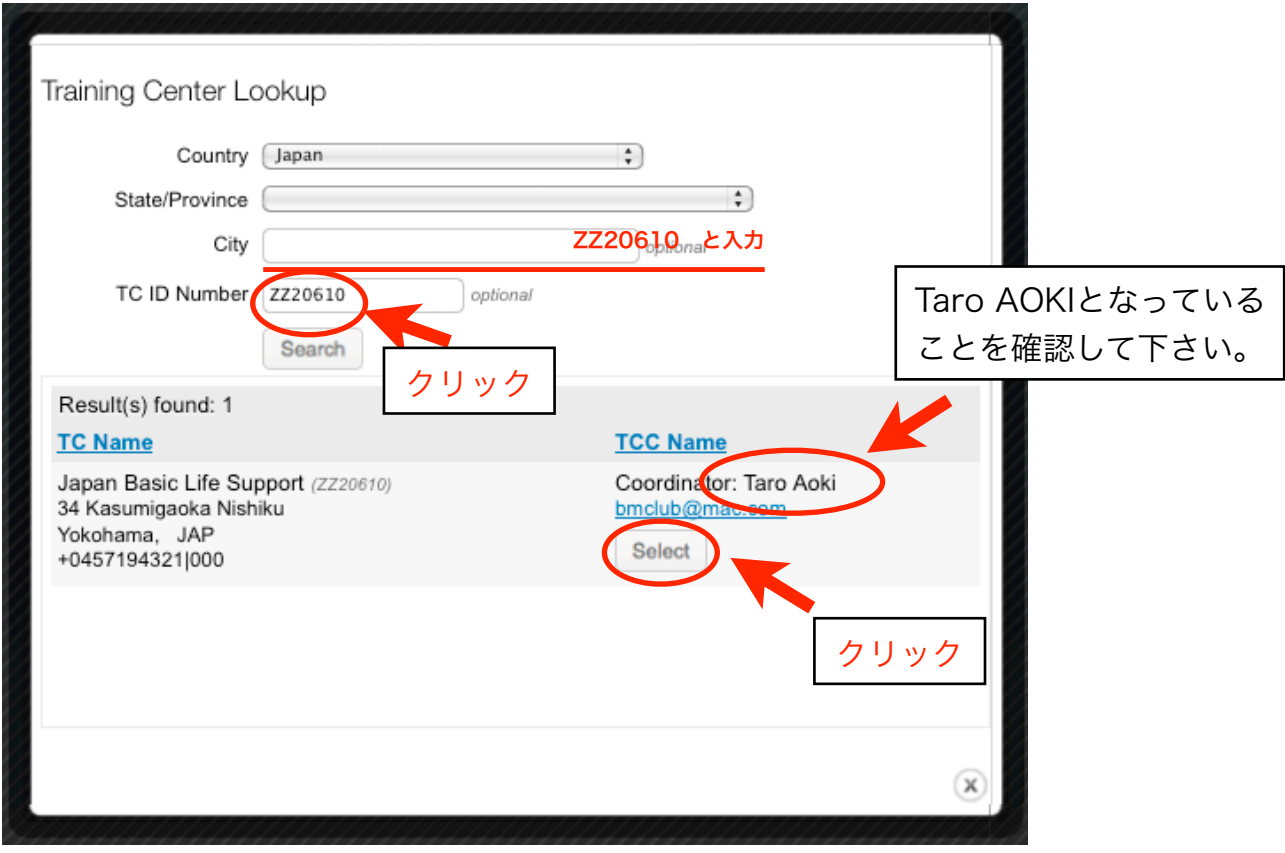

TC ID Numberの ZZ20610 を入力する。

Searchボタンを押す。

画面の下半分に自動的に日本BLS協会のデータが出てくる。

データがあっていることを確認して(他のTCのデータでないことを確認した上で)、 Selectボタンを押す。

## 4.Training Centerの欄に「Japan Basic Life Support」と自動的に入力されているこ とを確認して下さい。

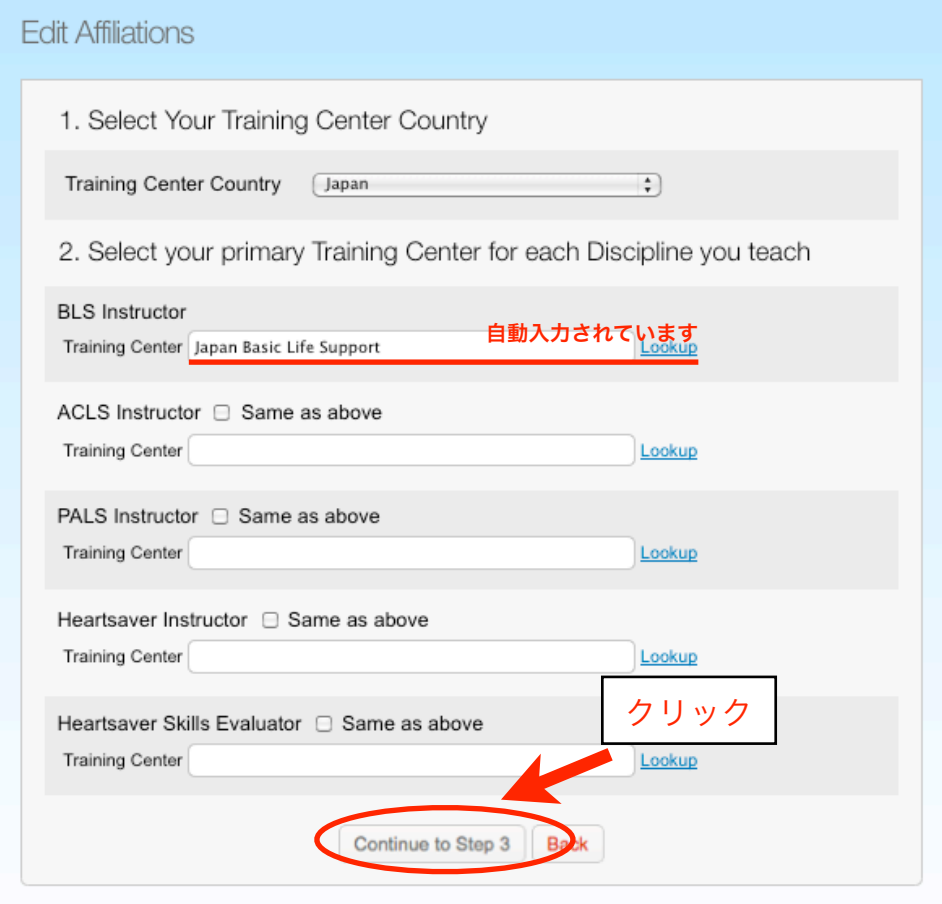

確認できたら、最下段の「Continue to Stop 3」をクリックします。

### 5.自分が今まで入力したデータを確認して下さい。

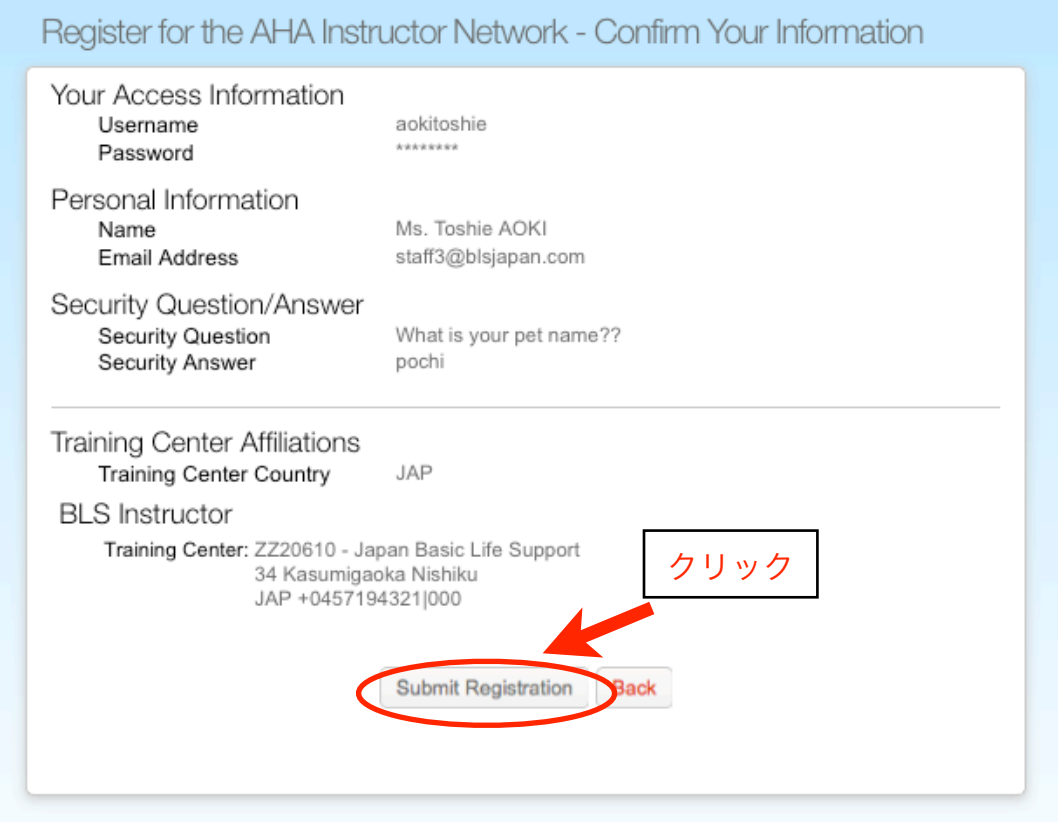

全部あっていれば、「Submit Registraion」をクリックして下さい。 ここでクリックすることによって、申請データがあなたのトレーニングセンターに送られ ます。

## 6.すでに送られたデータの一覧が画面に現れます。

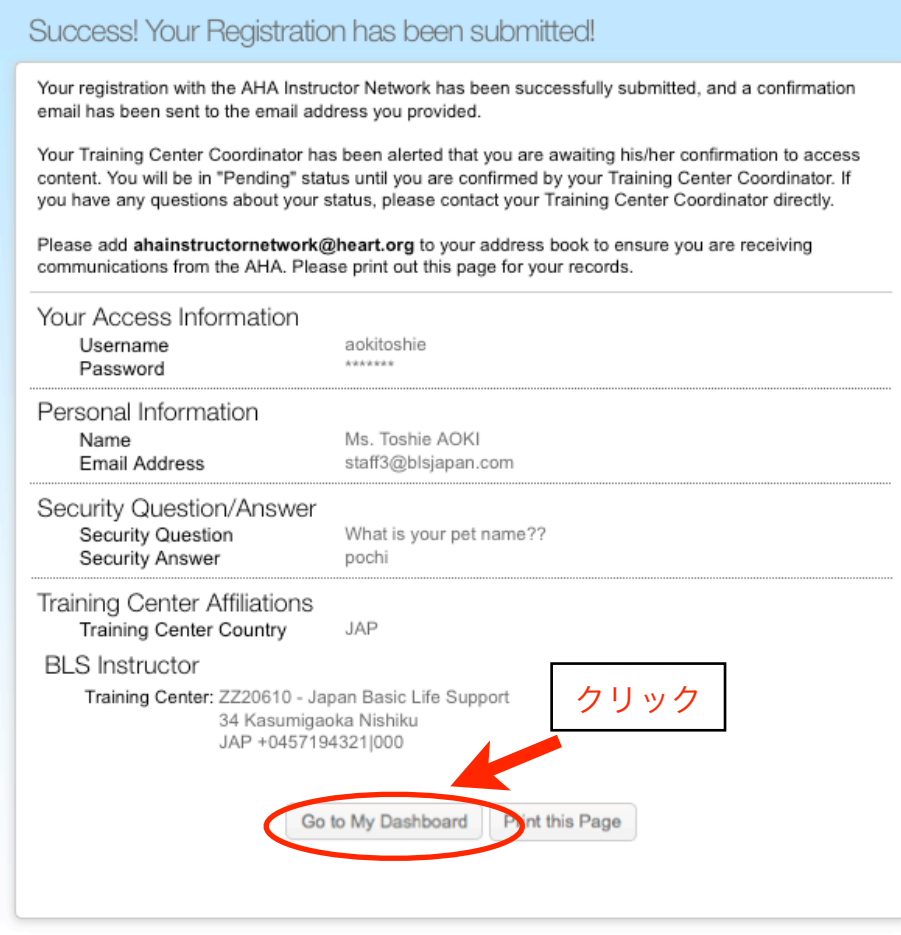

確認して、「Go to My Dashboard」をクリックして下さい。

#### 7. この画面が現れたら、作業終了です。

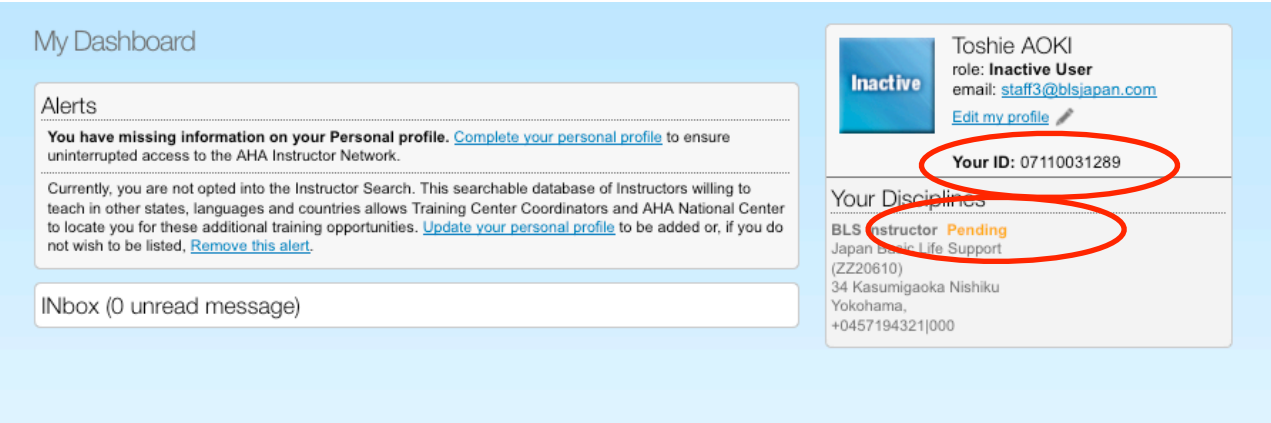

Your IDの後の数字があなたのインストラクターナンバーです。コースに参加するときに は、このナンバーが必要になりますので、必ずメモしておいて下さい。

なお、赤い部分が、Pending(保留)となっていることを確認して下さい。 数日後にここが Approved(承認)となったら、あなたの登録が完了されたことになりま す。

連絡先

 日本BLS協会 〒220-0035神奈川県横浜市西区霞ヶ丘34 タローコーポレーション株式会社内 045-719-4321 http://blsjapan.com/ info2009@blsjapan.com

以上